### STAR-CCM+: Wind loading on buildings SPRING 2018

- 1. Notes on the software
- 2. Assigned exercise (submission via Blackboard; deadline: Thursday 15 February, 11 pm)

### **1. NOTES ON THE SOFTWARE**

STAR-CCM+ generates a single simulation file  $(* . \sin)$ . You are strongly advised to save this initially on the local disk (e.g. in  $c:\wedge c$ ), not your P-drive (including desktop) or USB drive, as these are slow to access. It can be copied elsewhere afterwards.

#### **1.1 Typical Steps in a Simulation**

- **0. Start server process** ([File]  $\downarrow$  New ...)
- **1. Create a CAD model** (Geometry  $> 3D$ -CAD Models  $\rightarrow$  New)
- **2. Create computational geometry**
	- **2.1 Create a geometry part** (*CAD model*  $\rightarrow$  New Geometry Part)
	- **2.2 Create a region** (Geometry  $>$  *part*  $\rightarrow$  Assign Parts to Regions)
	- **2.3 Define boundary types** (Regions > *region* > Boundaries)
- **3. Generate a mesh**
	- **3.1 Set up** (Geometry > Operations  $\rightarrow$  New  $\rightarrow$  Mesh > Automated Mesh)
	- **3.2 Choose geometric part and mesh models**
	- **3.3 Set default mesh parameters** (particularly Base Size)
	- **3.4 Set any mesh custom controls** (Automated Mesh > Custom Controls)
	- **3.5 Generate volume mesh** (button on toolbar)
- **4. Define fluid continuum and model equations ("physics") 4.1 If it doesn't exist, create it** (Continua  $\rightarrow$  New > Physics Continuum) **4.2 Choose model equations** (Continua > *physics*  $\rightarrow$  Select Models)
- **5. Define boundary conditions** (in Regions) **5.1 Set any inflow boundary properties 5.2 Set any other non-default boundary properties**
- **6. Set up any reports, monitors or scenes used to check progress**
- **7. Set stopping criteria** (Stopping Criteria  $\rightarrow$  Create New Criterion)
- **8. Run** (button on toolbar)
- **9. Analysis and plotting** (reports/derived parts/scenes/plots/tables …)

# **1.2 Choice of Mesh Models**

For this coursework use the following mesh models:

- Surface Remesher
- Polyhedral Mesher
- Prism Layer Mesher

Base size and prism-layer parameters take global values except where overridden for specific surfaces using custom controls. The prism-layer option puts thin prismatic cells near wall boundaries, so boundary *types* must be correctly identified before meshing.

## **1.3 Choice of Model Equations**

Uncheck the "Auto-select" box. For this coursework use the following model physics:

- Three Dimensional;
- Steady;
- $\bullet$  Gas;
- Segregated Flow;
- Constant Density;
- Turbulent;
	- Reynolds-Averaged Navier-Stokes (RANS);
	- K-Epsilon Turbulence
	- Standard K-Epsilon;
	- High-*y* <sup>+</sup> Wall Treatment.

## **1.4 Convergence Criteria**

For this coursework use the following stopping criteria:

- monitors for mean-flow variables (continuity; *x*-, *y*-, and *z*-momentum)
- $-$  set a minimum value of  $10^{-4}$  for normalised residuals;
- use boolean AND; (so it wouldn't stop iterating until all these conditions are met);
- maximum steps;
	- increase the default maximum number of iterations if necessary;
	- use boolean OR; (so it will stop iterating if you reach the maximum steps).

## **1.5 Reports**

These include forces, moments, coefficients, max and min values, fluxes, areas etc.

- **Create:** (Reports  $\rightarrow$  New Report)
- **Set the parts** to which the report is to be applied;
- **Set any other report properties**
- **Run the report:** right-click and select run. The result appears in the output window.
- Optionally set monitors and plots from a right-click option.

# **1.6 Export**

Graphical Output

Export field plots ("Scenes") and line graphs ("Plots") to file by right-clicking on an unfilled area of the plot window (or the name in the object tree) and choosing Hardcopy.

Tables

Tables (Tools > Tables) can be extracted and exported as comma-separated-variable (CSV) files, then imported into Excel, Matlab, gnuplot etc. for plotting / analysis.

# **1.7 Field Functions**

Field functions (Tools > Field Functions) use intrinsic or user-defined variables designated by one dollar sign for scalars (e.g. \$Pressure) or two dollar signs for vectors (e.g. \$\$Velocity, or \$\$Velocity[2] for the 2 component). Note that, as field-function scripting is similar to the C-programming language, vector components are numbered 0, 1, 2, not 1, 2, 3.

Important intrinsic examples are:

- \$\$Position[0], \$\$Position[1], \$\$Position[2] for *x*, *y*, *z*.
- \$Time for time, *t*.

**Warning:** names are case-sensitive. \$Time and \$time are not the same.

# **2. ASSIGNED EXERCISE: Air Flow Around A Building Complex**

## **2.1 Set-Up**

Use the inbuilt CAD system to create the building complex shown. (See the Appendix for dimensions).

The fluid domain is generated by subtracting the bodies making up the building complex from an outer cuboid

 $-60 < x < 60$ ,  $-80 < y < 120$ ,  $0 < z < 60$ Dimensions are in metres. The origin is defined in the Appendix. Positive *x* and positive *y* should correspond to east and north, respectively.

Assign boundary types:

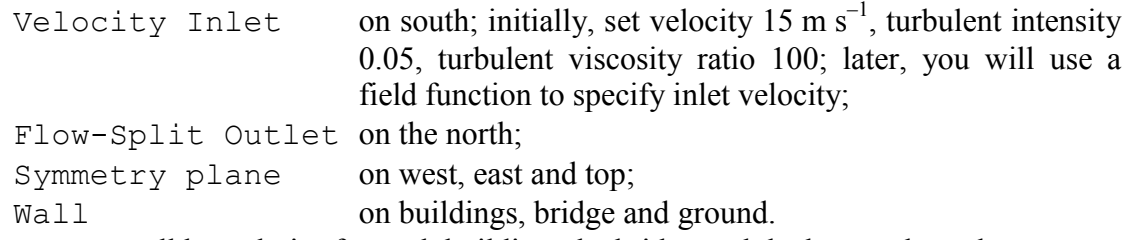

Create separate wall boundaries for each building, the bridge and the bottom boundary.

Generate a polyhedral mesh (base size 5 m) with prism sublayer (2 layers; total thickness 1 m) and surface growth rate 1.1. Apply custom controls to building and bridge: surface size (target 20% of base, minimum 10% of base) and prism layer (4 layers; total thickness 0.5 m).

A run-time warning that turbulent eddy viscosity has been limited can be prevented by increasing the maximum allowed ratio at

Solvers > K-Epsilon Turbulent Viscosity

The pressure coefficient is the local non-dimensional pressure, defined as

$$
c_p = \frac{p}{\frac{1}{2}\rho U_0^2}
$$

and is a built-in field function  $(T \circ \circ 1s)$  Field Functions). Set the reference density and velocity (here, inflow velocity) in its properties window.

A force coefficient is the non-dimensional force on specified part(s), defined as

$$
C = \frac{F}{\frac{1}{2}\rho U_0^2 A}
$$

and can be found using a Report. Set reference density, velocity, area, part surface(s) and direction in its property window.

In the last part of this exercise define a field function (Tools  $>$  Field Functions) and apply it as velocity on the inflow boundary:

$$
U = \frac{u_{\tau}}{\kappa} \ln(\frac{z + z_0}{z_0})
$$

with  $\kappa = 0.41$ , roughness  $z_0 = 0.3$  m, and friction velocity  $u_\tau$  chosen to make  $U = 15$  m s<sup>-1</sup> at  $z = 10$  m.

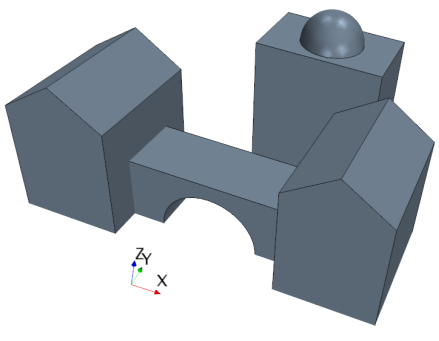

# **2.2 Items to Submit**

Upload only the following two files (in PDF format) to Blackboard. Note, in particular, that you will be penalised if:

- you include unnecessary padding, such as additional plots or explanations;
- you use a screenshot where a single line of text would do;
- you use non-PDF format or more separate files;
- your main submission exceeds 6 pages.

### **Item 1: Main Submission**

- (1) A clipped region from a screen shot showing the feature tree for the CAD modeller.
- (2) A statement of how many cells, faces and vertices are used.

For uniform velocity at inflow:

- (3) A graph of residuals history.
- (4) *One* appropriate plot (use your judgement) for *each of* the following:
	- building geometry;
	- mesh;
	- velocity vectors on the horizontal plane  $z = 3$  m;
	- velocity vectors on the vertical plane  $x = 0$  m;
	- streamlines (starting from an upstream horizontal line 1.5 m above ground);
	- shaded pressure-coefficient distribution on the buildings and ground.
- (5) The maximum and minimum pressure coefficients on the bridge between the two main buildings, and the drag coefficient (force coefficient in the approach-flow wind direction) on the bridge.

For the logarithmic mean velocity profile at inflow:

- (6) The field function script (i.e. the text you typed in to define it)
- (7) The new drag coefficient on the bridge; (use the same reference velocity).
- (8) Velocity vectors on the vertical plane  $x = 0$  m.

## **Item 2: StarCCM+ Summary Report**

The summary report for the calculation ([File]  $\downarrow$  Summary Report) should be created *after* doing all of items (1-7), so that all your working is included. Make sure that the file submitted to Blackboard is in PDF format.

## **APPENDIX: BUILDING DIMENSIONS**

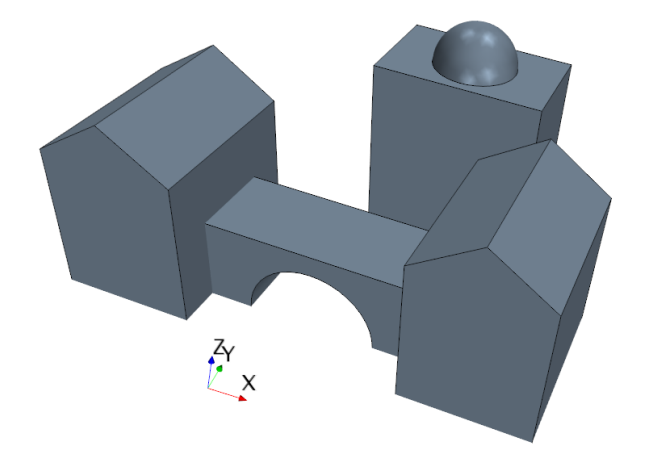

*All dimensions are in metres*. *Buildings A and B are identical in size and shape. All arcs are parts of circles. The origin is at ground level, below the centre of the bridge.*

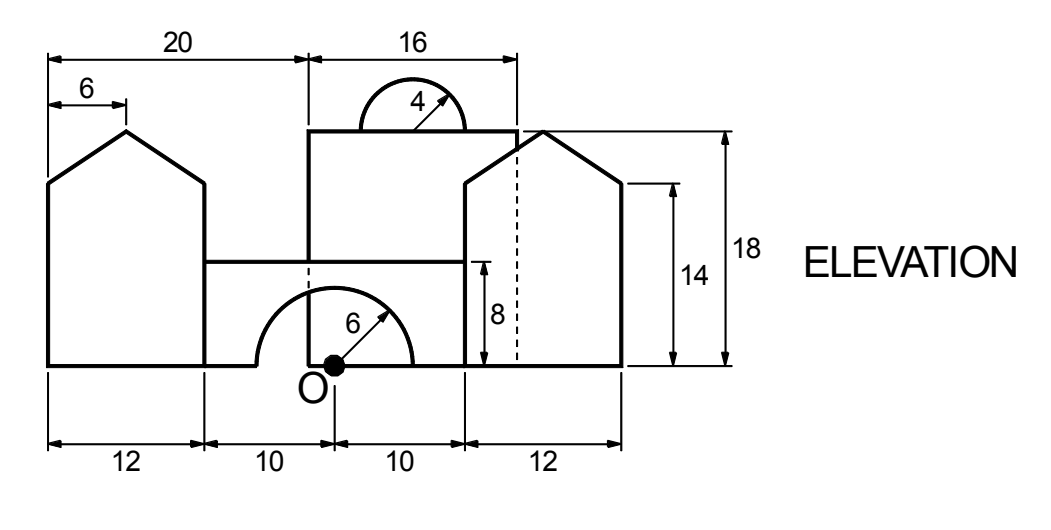

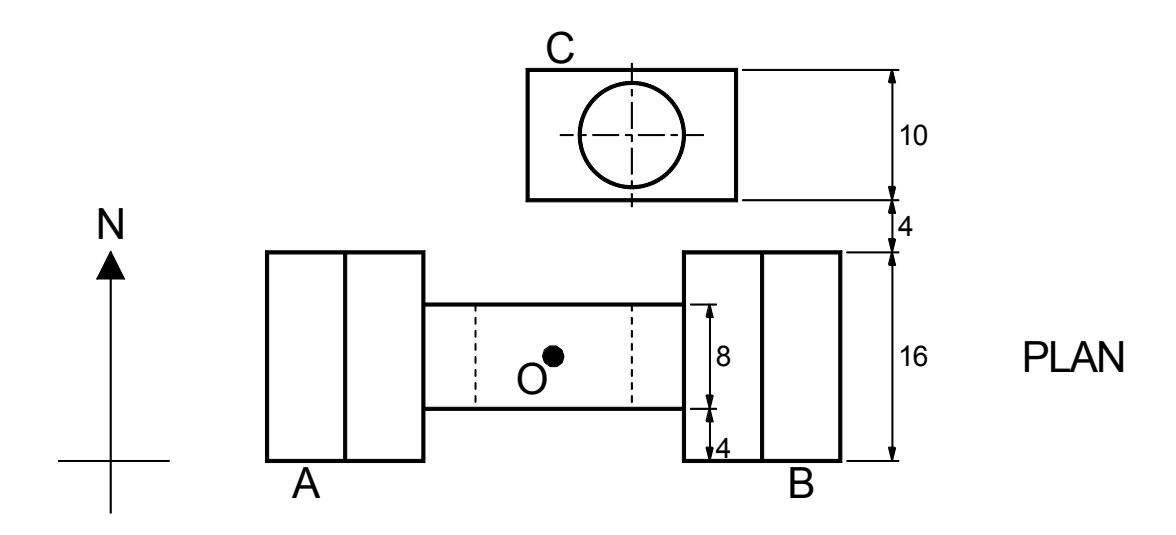